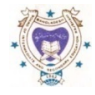

## **মাধƟিমক ও উǮ মাধƟিমক িশǘা ĺবাডŪ রাজশাহী**

## **ফরমপূরেণর িবেশষ িনেদŪ িশকা**

**(আপেডট তািরখ: ১২-০৮-২০২১)**

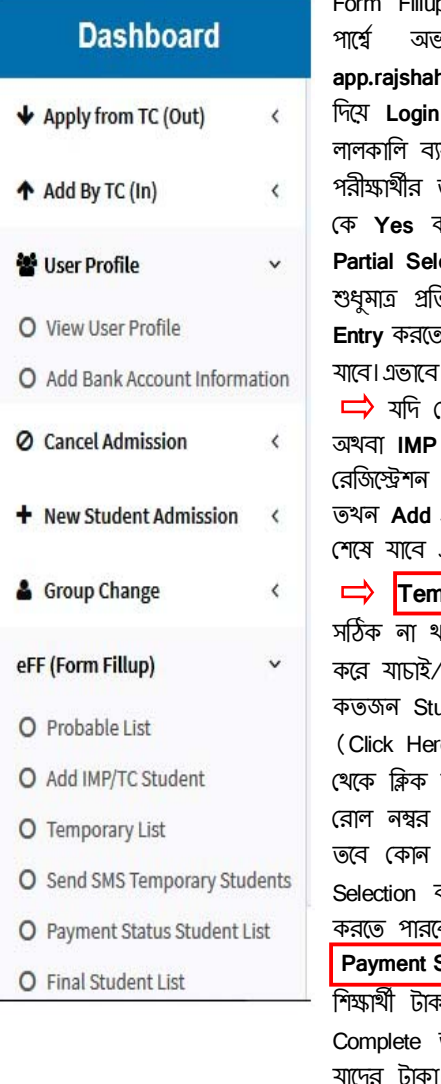

p এর জন্য প্রখমে রাজশাহী বোর্ডের ওয়েবসাইট **[www.rajshahieducationboard.gov.bd](http://www.rajshahieducationboard.gov.bd)** থেকে ডান  $\delta$ রান ই-সেবা হতে জেএসসি/এসএসসি/এইচএসসি $($ ফরমপূরণ)এ ক্লিক করুন অথবা **app.rajshahiboard.gov.bd/login.php** এ িǓক কের Ƶিতɵােনর **EIIN** ও ĺরিজেʀশেন বƟব˲ত Ƶথম **Password** করে eFF এ ক্লিক করে Probable List এ যেতে হবে এবং Download/Print করে হার্ডকপিতে নহার করে টিক চিহ্ন দিয়ে পরীক্ষার্থী Select করতে হবে। উক্ত কপি Probable List এ টিক চিহ্নিত তথ্য মিলিয়ে কম্পিউটারে প্রদর্শণকৃত Probable List থেকে **"Click Form Fillup"** এ ক্লিক করে No **চরে, সকল বিষয়ের পরীক্ষার্থী হলে All Select** করতে হবে এবং আংশিক বিষয়ে পরীক্ষার্থী হলে **ect** করতে হবে।পূর্বে থেকে বোর্ড ফি, কেন্দ্র ফি ও প্রতিষ্ঠানের ব্যবহারিক ফি দেওয়া থাকবে। <sub>.</sub><br>ক্ঠানের পাওনা টাকা **Entry** দিতে হবে এবং একই সাথে ছাত্র∕ছাত্রী∕অভিভাবকের মোবাইল নম্বর  $\bar{p}$  হবে। কোন পরীক্ষার্থীকে দ্রুত থোঁজার জন্য **Search** এর বক্সে রেজিস্ট্রেশন নম্বর লিথলেই পাওয়া ফরম পরণ এর টাকা জমা দেওয়ার জন্য Select করতে হবে।

 $\Rightarrow$  যদি কোন শিক্ষার্থীর TC অথবা Improvement থাকে তাহলে, **Add IMP/TC Student** | এ ক্লিক করে TC Select করে সেশন এর প্রথম চার ডিজিট (যেমন সেশন-২০১৯-২০ হলে ২০১৯ দিতে হবে) এবং নম্বর লিথে Search ক্লিক করে যদি তথ্য সঠিক থাকে তাহলে নাম/বিষয় ও সকল তথ্য আসবে, তখন **Add** এ িǓক কের **Success** ĺলখা আসেব, **Ok** িǓক করার পর **Home** িǓক করেল, এই তথƟDž সবার ĺশেষ যােব এবং **Yes Select & All Select** কের পাওনা **Entry** করেত হেব।

<mark>→ Temporary List।</mark> এ ক্লিক করে Download/Print করে ভালভাবে যাচাই/বাছাই করে, যদি Form Fillup সLJক না থােক, তাহেল **Yes/No** অথŪাৎ **Select/Not select** কের, আবার **Temporary List** ĺথেক **Download/Print**  বাছাই করে সঠিক থাকলে, Send SMS/Send SMS Temporary Students এ ক্লিক করলে দেখাবে কতজন Student Temporary List এ আেছ। যিদ সLJক থােক তাহেল Send SMS Temporary Students  $\epsilon$ )এ ক্লিক করলে শিক্ষার্থীদের কাছে SMS চলে যাবে।অর্থাৎ প্রত্যেক শিক্ষার্থী SMS পাবে, উক্ত SMS করে Sonali eSheba (সোনালী ই–সেবা) থেকে শিক্ষার্থীর এইচএসসি রেজিস্ট্রেশন নম্বর ও এসএসসি এন্ট্রি করে Sonali e-Wallet/Bkash/Rocket/Nagad ইত্যাদি এর মাধ্যমে টাকা জমা দিতে পারবে। কারণে শিক্ষার্থীর মোবাইল নম্বরে SMS না পেলে, যদি প্রতিষ্ঠান ফরম পূরণের জন্য শিক্ষার্থীকে করে থাকে এ লিংকে <http://app.rajshahiboard.gov.bd/eff/>এ ক্লিক করে অনলাইনে তথ্য যাচাই ব এবং সরাসরি Sonali eSheba (সোনালী ই-সেবা) থেকে ফরম পূরণের টাকা জমা দিতে পারবে। Payment Status Student List<mark>i</mark>এ ক্লিক করে সকল Selected Student তথ্য দেখা যাবে।ইতিমধ্যে যে সকল ন জমা করেছে তাদের পার্শ্বে Paid লেখা আসবে। যাদের Paid লেখা আসবে তাদের Form Fillup তাদের আর কিছু করার প্রয়োজন নাই।Paid লেখা শিক্ষার্থীদের কোন Correction করা যাবে না, টাকা পরিশােধ নাই তাদের Unpaid আসবে এবং Unpaid শিক্ষার্থীদের যদি প্রতিষ্ঠানের পাওনা দিতে ভূল হয়, তাহলে Click Form Fillup-এ ক্লিক করে প্রতিষ্ঠানের পাওনা Update করা যাবে।

<mark>Final Candidate List |</mark>এ শুধুমাত্র Paid শিক্ষার্থীদের তথ্য পাওয়া যাবে।

 $\boldsymbol{\overline{\lambda}}$  বি:দ্র: যে সকল শিষ্কার্থী এসএসসি অথবা সমমান পরীক্ষা উন্মুক্ত বিশ্ববিদ্যালয় অথবা বিদেশ থেকে পাস করেছন তাদের ফরম পূরণে এসএসসি রোল ফাঁকা দিতে হবে।

বি:দ্র: TC শিক্ষার্থীর তথ্য **Probable List-**এ থাকলে Add করার প্রযোজন নাই। সাধারণ শিক্ষার্থীদের ন্যায় ফরম পরণ করতে পারবে।

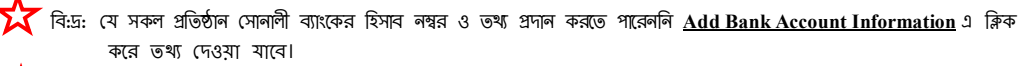

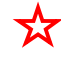

**A বি:** <http://app.rajshahiboard.gov.bd/eff/>এ ক্লিক করে e-FF (Form Fillup) Student Panel থেকে শিক্ষার্থী এর ফরম পূরণের Status জানেত পারেব।